# **ZÁVEREČNÉ PRÁCE – HODNOTENIE PRÁCE A VKLADANIE POSUDKOV**

#### **1. Prihlásenie do AIS:**

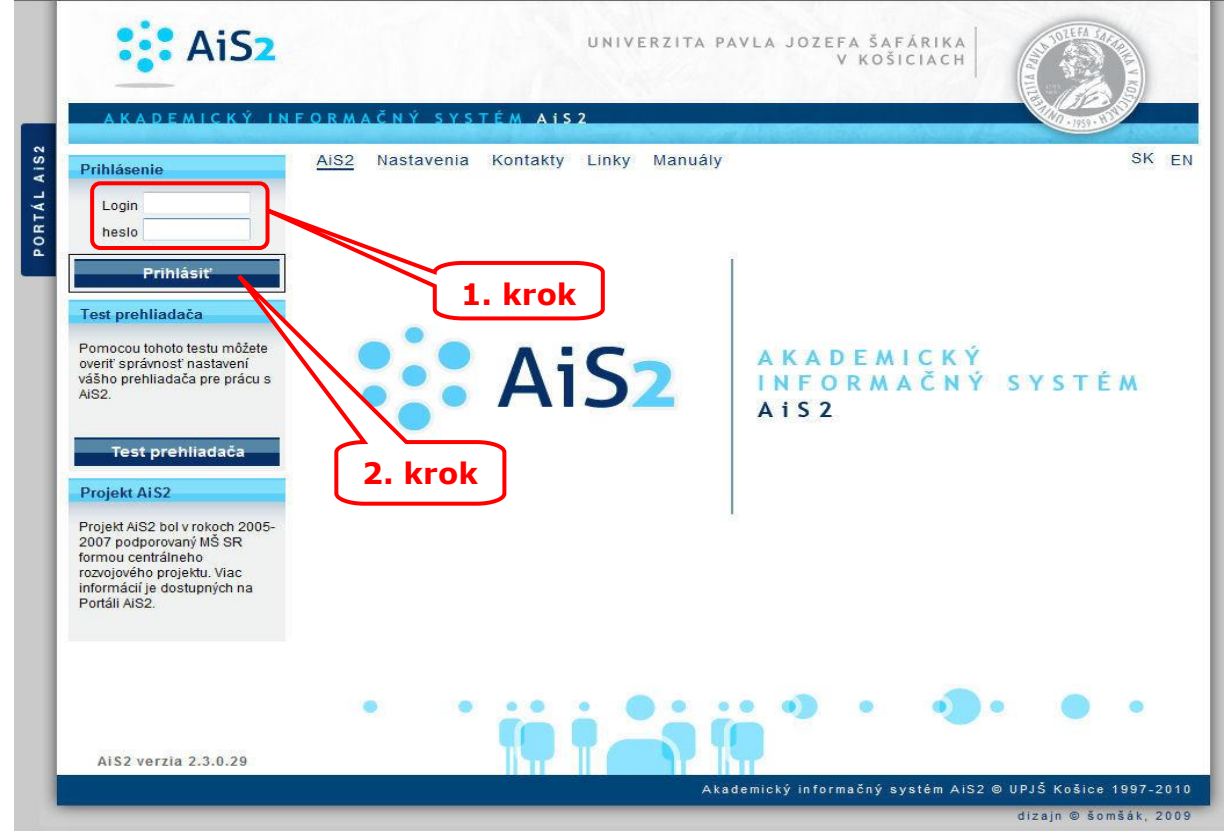

#### **2. Evidencia záverečných prác:**

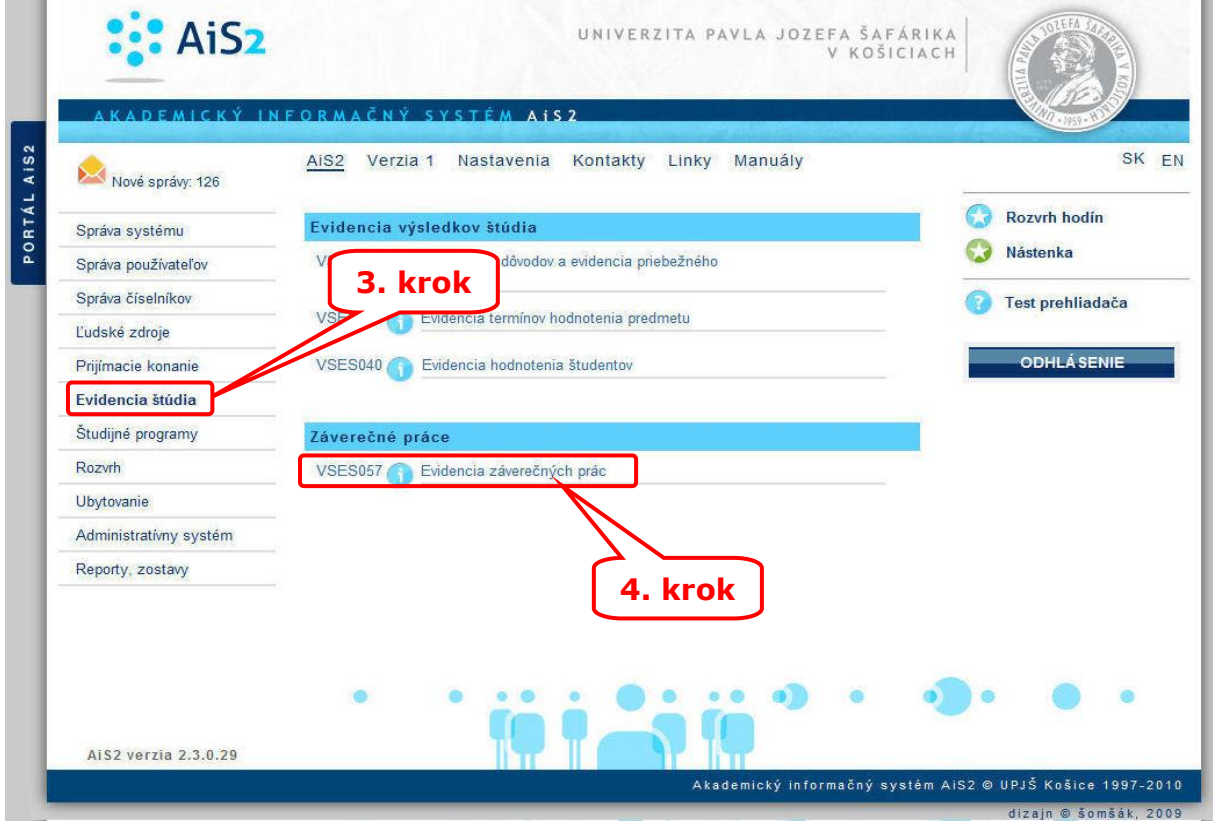

#### **3. Filtrácia záverečných prác podľa atribútov:**

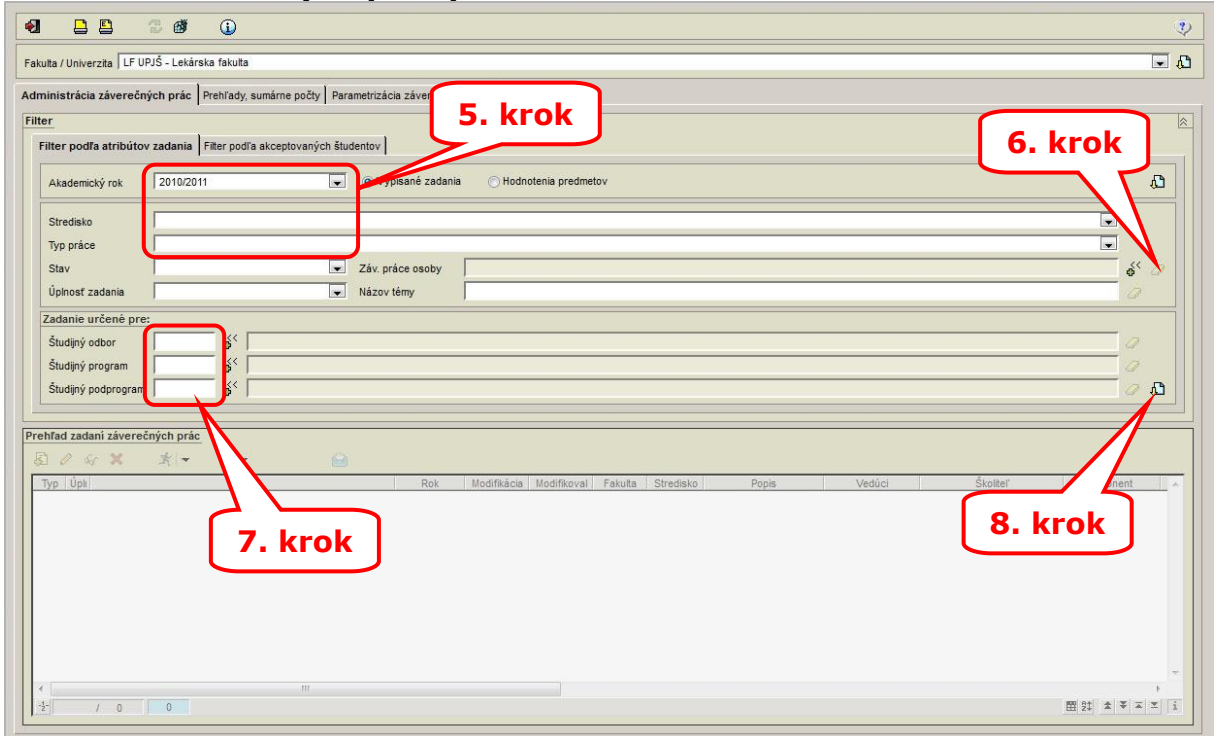

Filter:

5. krok – je potrebné vybrať akademický rok, v ktorom bola zadaná záverečná práca. Je možné definovať aj typ práce (bakalárska, diplomová ...).

6. krok – ak úpravy robí osoba s rolou sekretárky je potrebné vymazať meno stlačením ikony s gumou.

7. krok – je možné filtrovať záverečné práce pre určitý študijný odbor, program.

#### **4. Hodnotenie záverečnej práce, posudok:**

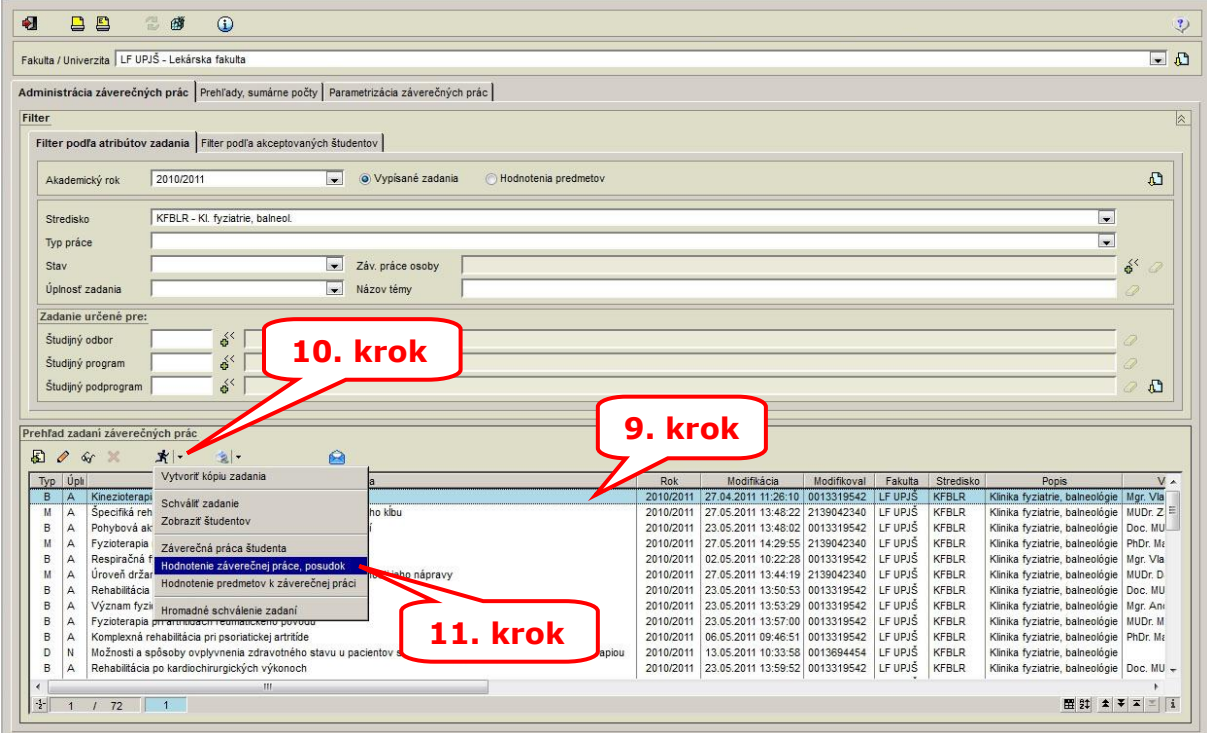

#### **5. Hodnotenie záverečnej práce:**

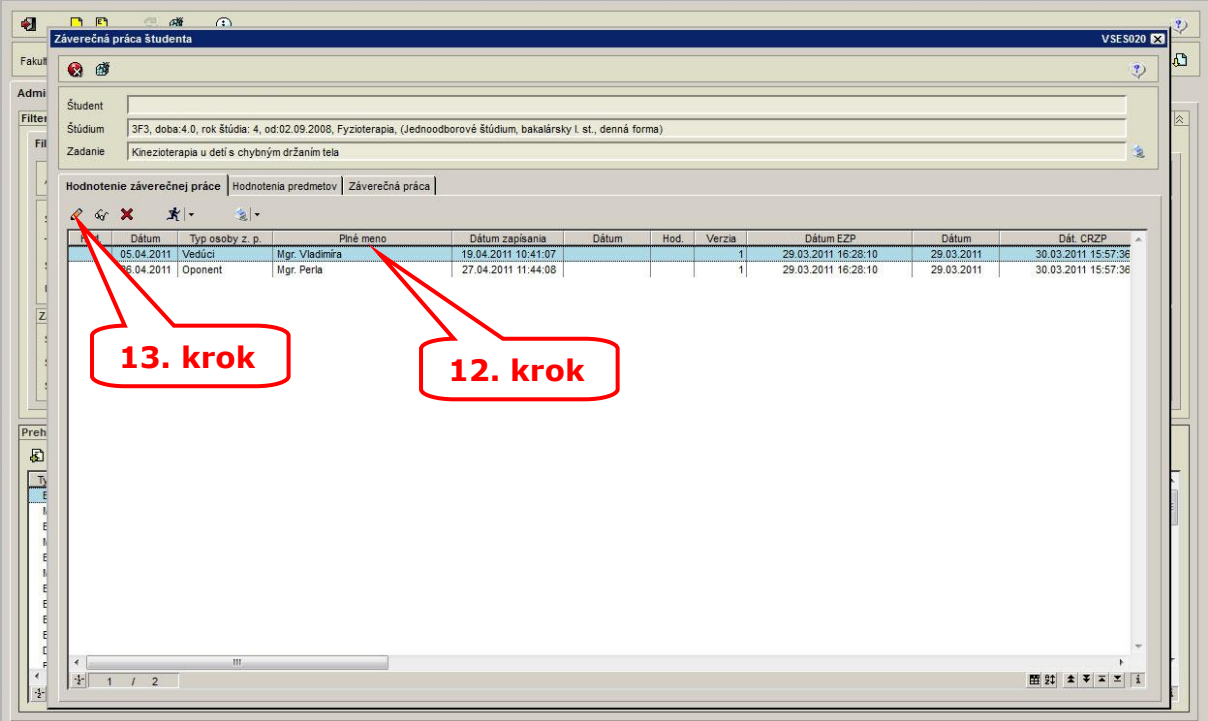

#### **6. Hodnotenie záverečnej práce:**

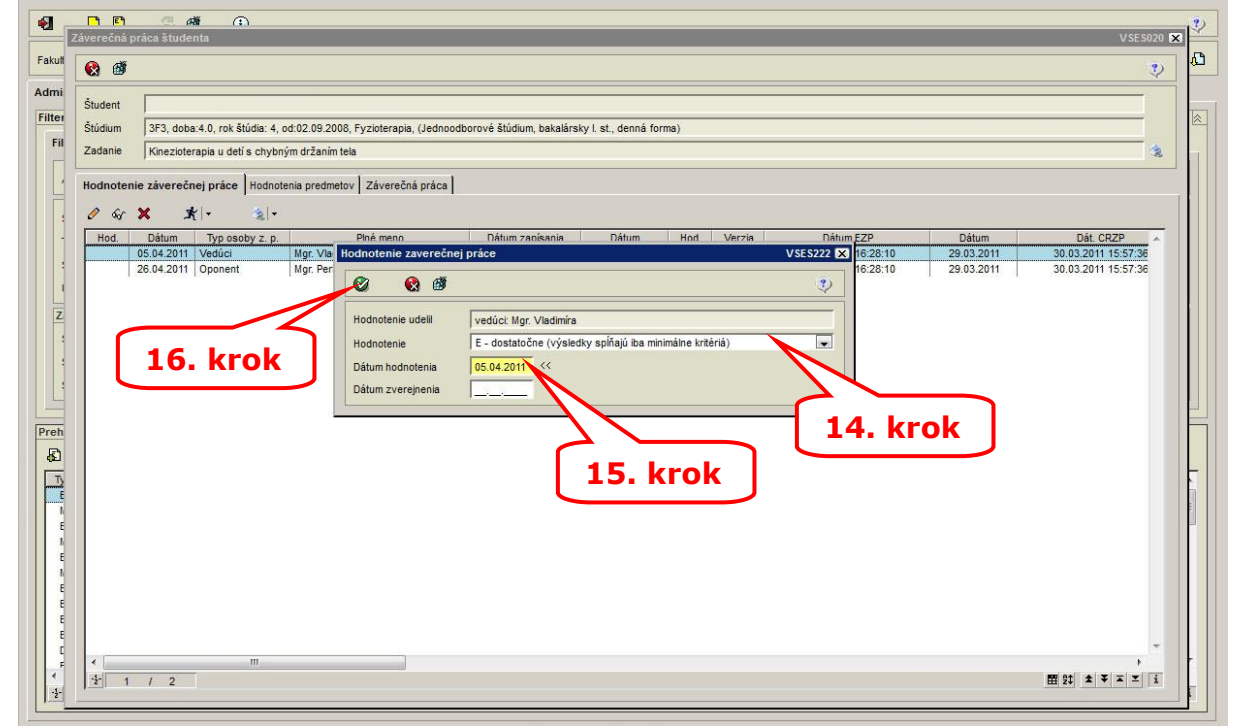

14. krok – vybrať hodnotenie, ktoré udelil vedúci alebo oponent práce 15. krok – uviesť dátum, ktorý je uvedený v posudku

Pre pridanie ďalšieho hodnotenia opakovať kroky 12 až 16.

## **7. Vložiť pdf posudok:**

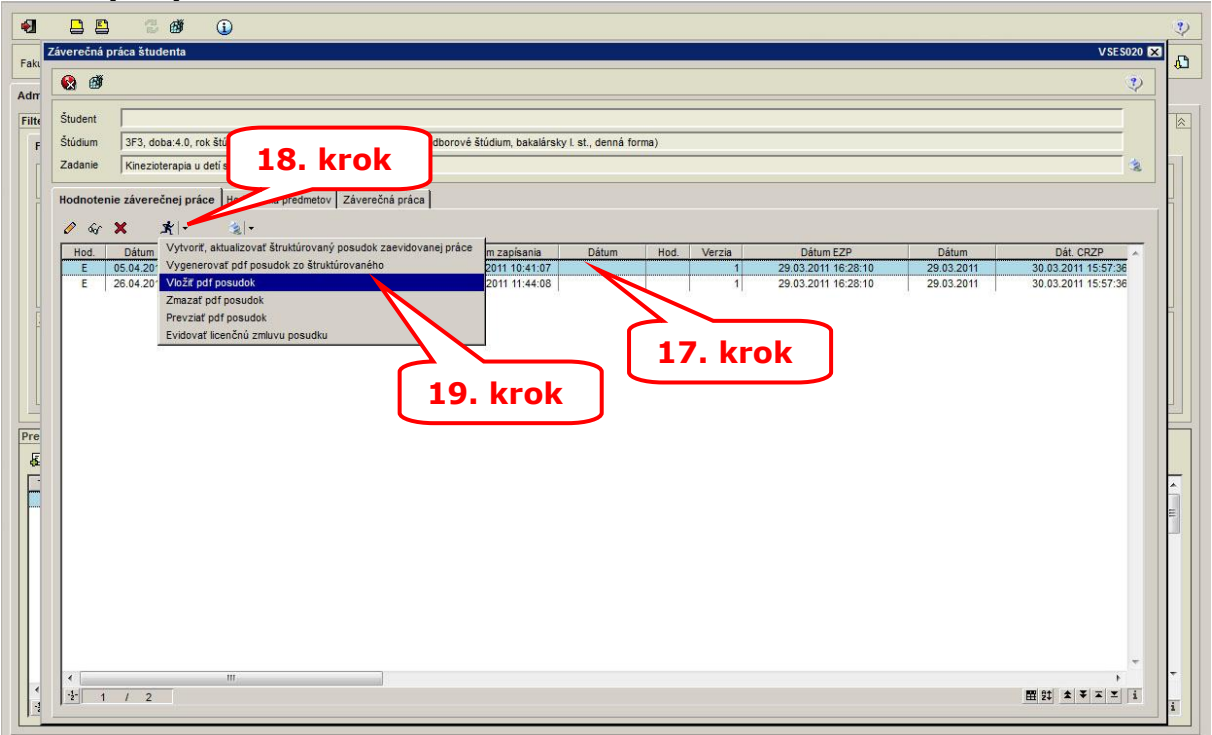

### **8. Výber a nahratie súboru:**

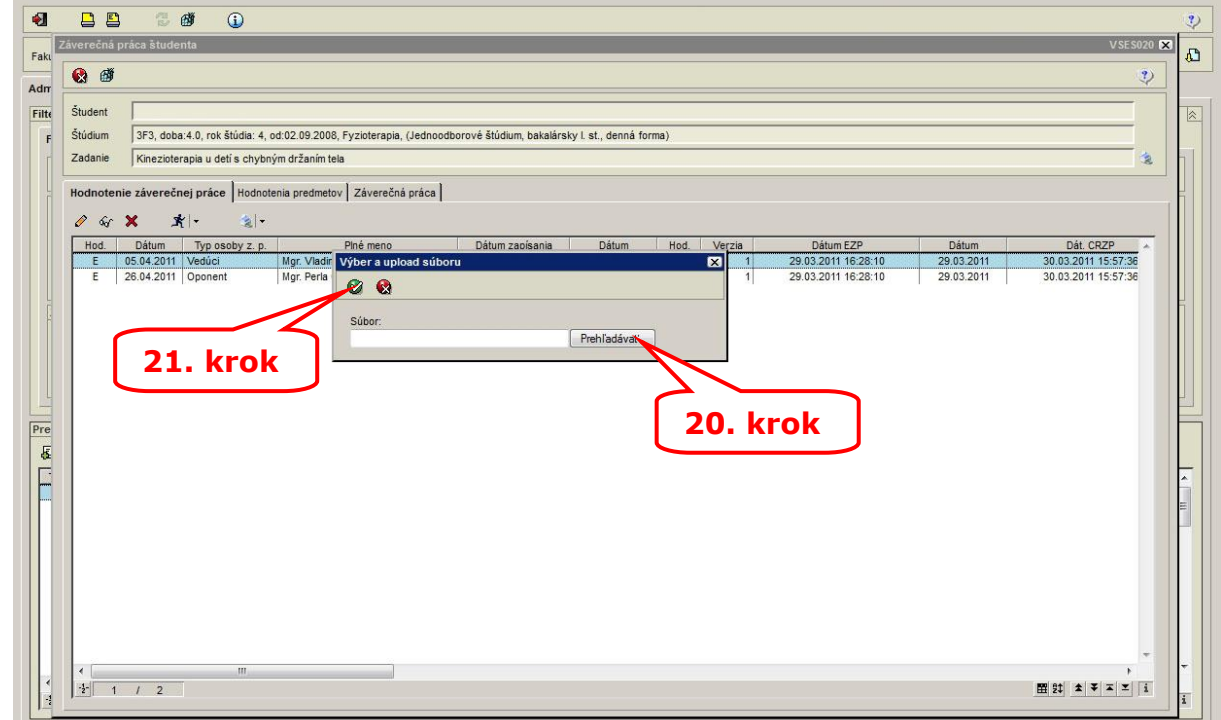

Vkladaný posudok musí byť vo formáte **pdf**. Pre vloženie ďalšieho posudku opakovať kroky 17 až 21.